# TSI® Incorporated

# TSI Link™ Report Creator

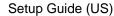

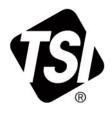

# **Contents**

| Contents                                          | ······································ |
|---------------------------------------------------|----------------------------------------|
| Overview                                          |                                        |
| Excel® Version Requirements                       |                                        |
| Installing Report Creator Excel® Add-In           | 2                                      |
| Logging into TSI Link™ Report Creator             |                                        |
| Generating Report Creator Workbooks               |                                        |
| Starting a New Workbook                           | 3                                      |
| Adding Worksheets                                 |                                        |
| Loading Data via Study Manager or File Import     |                                        |
| File Import                                       |                                        |
| Tables within Studies                             |                                        |
| How to use the Layout View Function               |                                        |
| Opening the Layout View                           |                                        |
| Selecting an Image                                |                                        |
| Placing the Markers and Data on the Layout View   |                                        |
| Inserting the Layout View into the Report Creator |                                        |
| Pictures in the Layout View                       |                                        |

### **Overview**

The TSI Link™ Report Creator add-in provides an easy way to access and import acquired data from your survey instruments into customizable analytical templates in Microsoft® Excel®. The Report Creator provides easy data management, automated analyses, and customizable reports, to save time and delight customers.

This document shows how to get started with the Report Creator and reviews the general functionality.

The Report Creator is extremely versatile with different workbooks to meet different situations. These different workbooks are covered in depth in other documents.

......

### Excel® Version Requirements

For Microsoft® Excel® software running on your computer, the TSI® Link™ Report Creator add-in will work with the following configurations:

- Windows® operating system Excel® 2019 software or newer desktop
- Macintosh® Excel® 2019 software or newer desktop
- Microsoft® 365 operating system

For Microsoft® Excel® software for the web, i.e. via a browser, the following environments are recommended:

- Excel® 2019 or newer using Internet Explorer® (IE) 11 via a Google® Chrome® or Microsoft Edge® browser
  - Can be used on a tablet running Android<sup>®</sup> 10 and accessed via a Google<sup>®</sup> Chrome<sup>®</sup> browser
  - Operating system must be either Windows® 10, 11 or Mac® OS Ventura®

# Installing Report Creator Excel® Add-In

With the correct version of Excel® software available, you will then need to install the TSI® Link™ Report Creator from the Microsoft® App store. Open Excel® software and click the **Insert** tab.

1. Go to the Microsoft® Store for Excel® Add-ins.

Under Insert tab, Add-ins section, choose My Add-ins.

or

Use Excel's "Tell Me what you Want" search for "Insert Add-in."

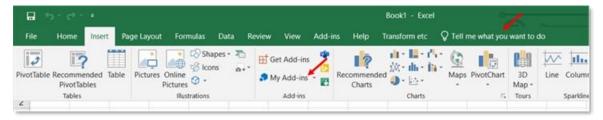

2. A dialog box appears. Click the **Store** tab.

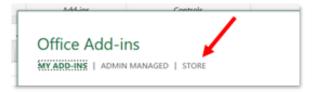

 Enter "TSI Link" into the search box. Locate the TSI<sup>®</sup> Link™ Report Creator add-in and click Add.

Terms and Conditions are agreed to when you add it.

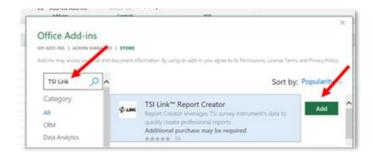

# Logging into TSI Link™ Report Creator

Once the add-in is installed, a **TSI Link™ Report Creator** icon will appear in the upper right of the Home Tab in Excel® software.

Click the icon to open the add-in then enter your TSI® Link email address and password. This is the same email address and password to login to TSI.com.

If you do not have one, go ahead and Create an Account, by registering on TSI.com/register.

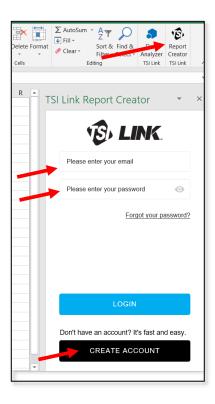

# **Generating Report Creator Workbooks**

## Starting a New Workbook

- 1. Click on the Report Creator Icon, Select the Workbook you are interested in from the Workbook drop-down, click on the **NEW** button.
- 2. Fill out or edit the cover sheet information, customizing it with your own logo and information.

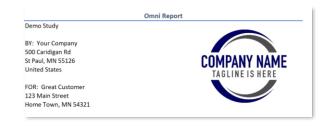

### **Adding Worksheets**

3. Select the Worksheet you are interested in. Use the ADD button.

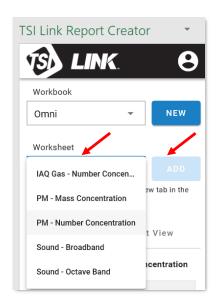

### **Loading Data via Study Manager or File Import**

- The easiest way to load data into the worksheet is via the STUDY MANAGER. To do this you will need to:
  - A Upload data from the OmniTrak™ Smart Station to TSI Link™.
  - B Open the Study Manager.

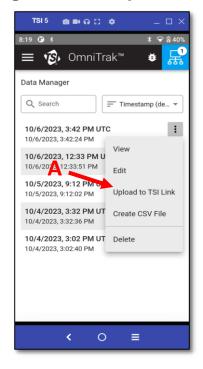

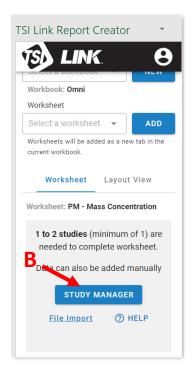

- 5. Choosing files to load, from the Study Manager.
  - 1 Select the files.
  - 2 Click Send to Report Creator.

**NOTE**: If you have selected more files than the chosen worksheet can support. the **Send to Report**Creator button will be grayed out.

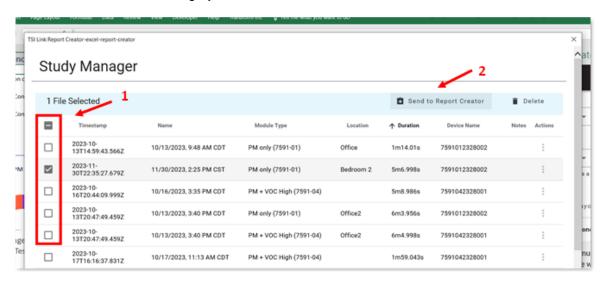

6. Individual Study Actions.

**Delete**: Allows the user to delete the selected study.

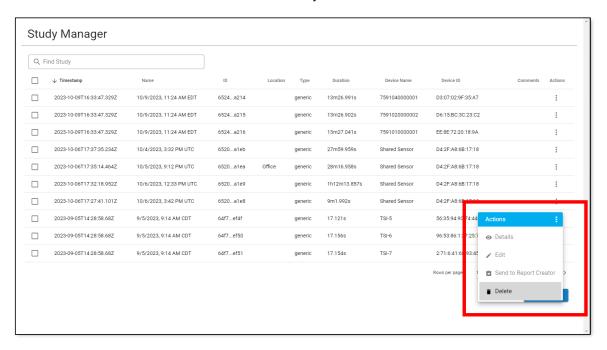

**Details**: Allows the user to see details of the Study.

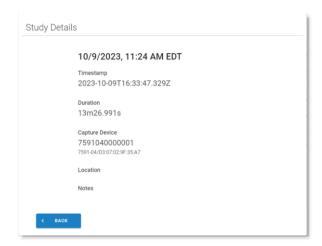

**Edit:** Allows the user to make simple Study edits.

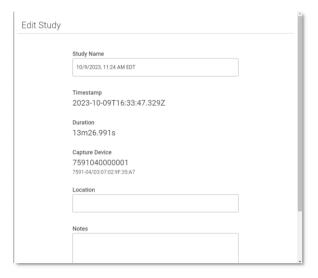

#### 7. Marking Study files and Loading Data.

After you have selected files to load into the worksheet:

- 1 Match the studies to the Markers in the workbook.
- 2 Data Loading typically takes just a few seconds but studies with large amounts of data points can take longer.
- 3 The charts are created.
- 4 The detailed data is available.

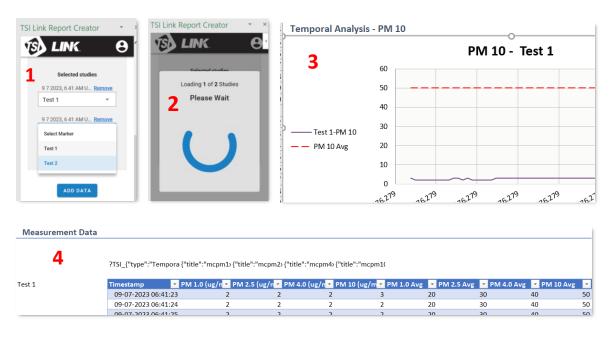

# **File Import**

To import studies from CSV files on a computer, the studies first needed to be loaded on your computer from OmniTrak™ Smart Station using a USB cable.

When the cable is connected, choose to **Create CSV File** from the Smart Station.

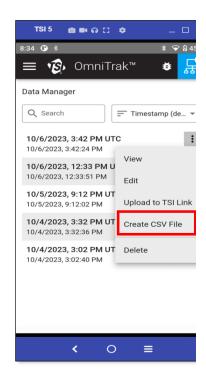

Once the files are sent to your computer open up the file picker using **File Import**.

A single study can be selected, or multiple (see figure below).

Once the desired number of studies have been selected, they can be marked, just like they are with the **Study Manager** loading.

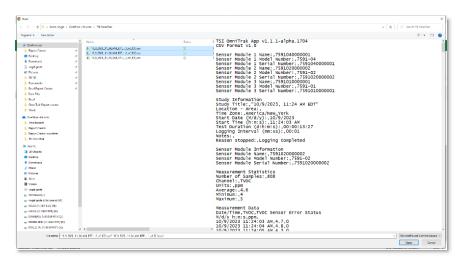

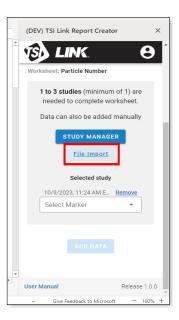

#### **Tables within Studies**

The Report Creator provide statistics tables that summarize the test results

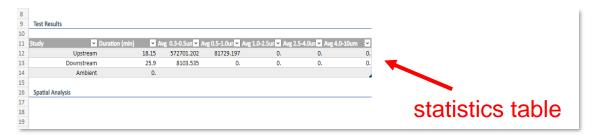

Scrolling down in the worksheet, each study's detailed measurement data is provided.

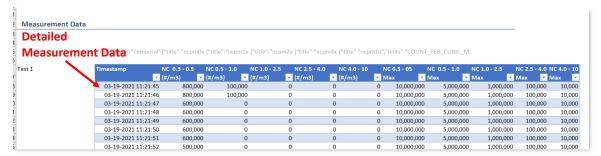

# How to use the Layout View Function

### **Opening the Layout View**

By selecting the **Layout View** and using the **Add** (+) button a visualization of the data can be included in the worksheet.

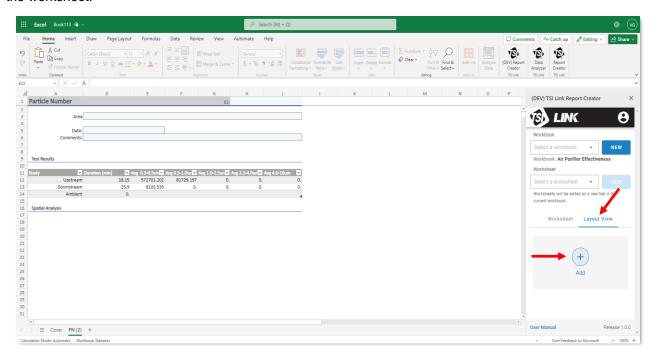

### Selecting an Image

A new dialog is opened. Update the Name of the Layout View and use the **IMPORT IMAGE** button to select a file.

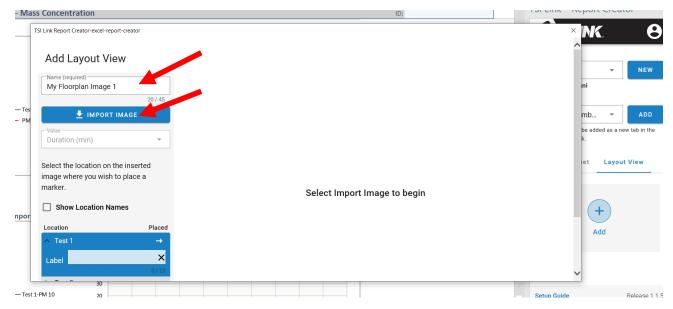

#### After using the IMPORT IMAGE button is used, a file picker will appear to help select an image file

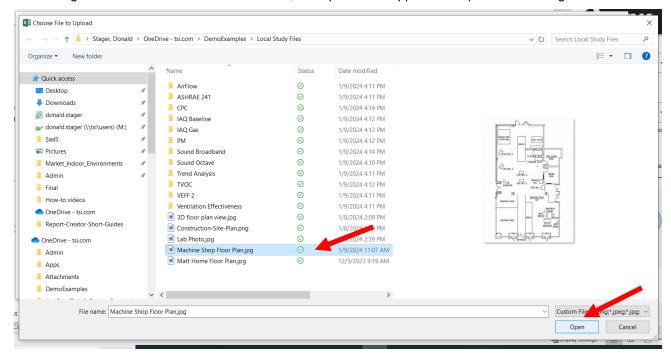

### Placing the Markers and Data on the Layout View

Choose the metric you want to display on the layout view via

- A Drop-down Menu.
- **B** Scrolling to choose the desired metric.

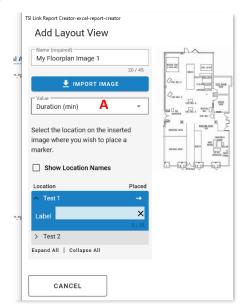

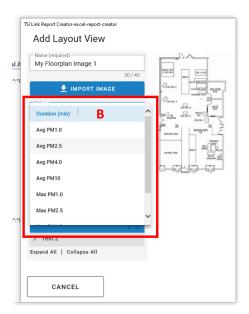

Place the individual Tests:

- C Choose Test.
- D Click on where image where you want the Marker.

After the marker has been place it can be:

- E Labeled.
- **F** Deleted, for example if the location is not quite right.

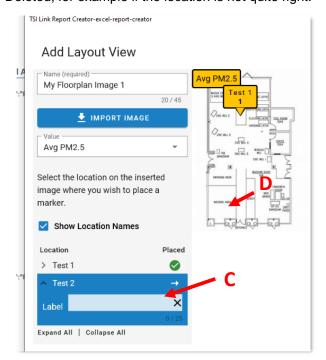

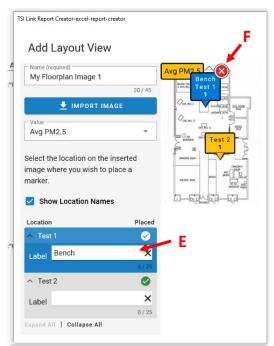

# **Inserting the Layout View into the Report Creator**

The image with the marker locations can then be inserted into the worksheet template.

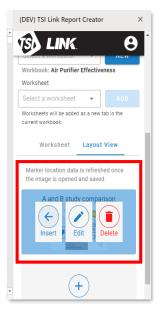

The image can be moved within the worksheet to ensure it does not hide any of the tables or graphs.

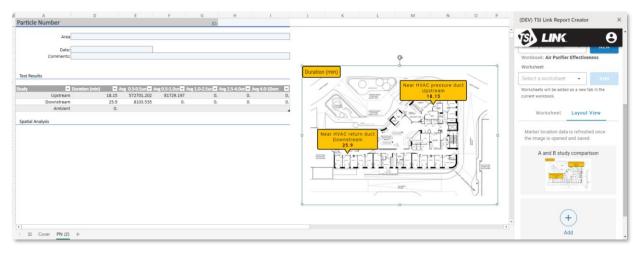

### **Pictures in the Layout View**

Provide another strong represenation

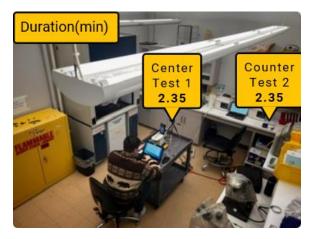

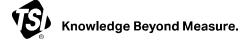

**TSI Incorporated** – Visit our website <u>www.tsi.com</u> for more information.

 USA
 Tel: +1 800 680 1220
 India
 Tel: +91 80 67877200

 UK
 Tel: +44 149 4 459200
 China
 Tel: +86 10 8219 7688

 France
 Tel: +33 1 41 19 21 99
 Singapore
 Tel: +65 6595 6388

 Germany
 Tel: +49 241 523030

TSI and the TSI logo are registered trademarks of TSI Incorporated in the United States and may be protected under other country's trademark registrations. Microsoft, Windows, Edge, and Excel are registered trademarks of Microsoft Corporation. Macintosh and Ventura are registered trademarks of Apple Inc. Android and Google Chrome are trademarks of Google LLC.